# **PX145+**

# DMX Controller

**Instrukcja Obsługi**

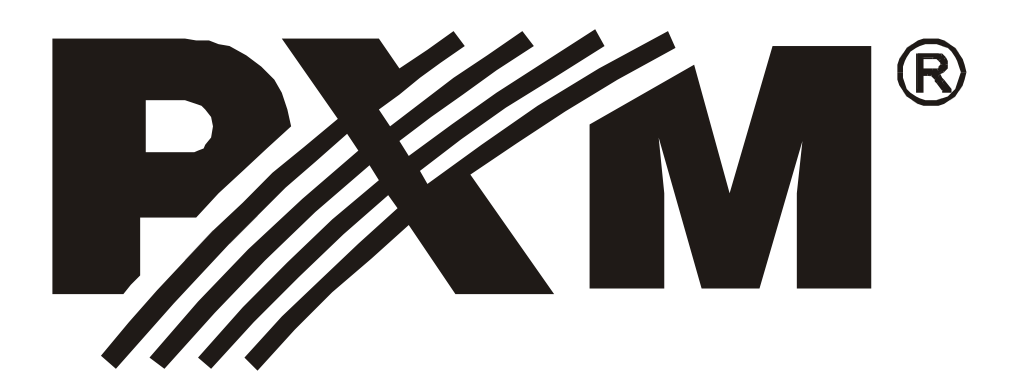

# Spis treści

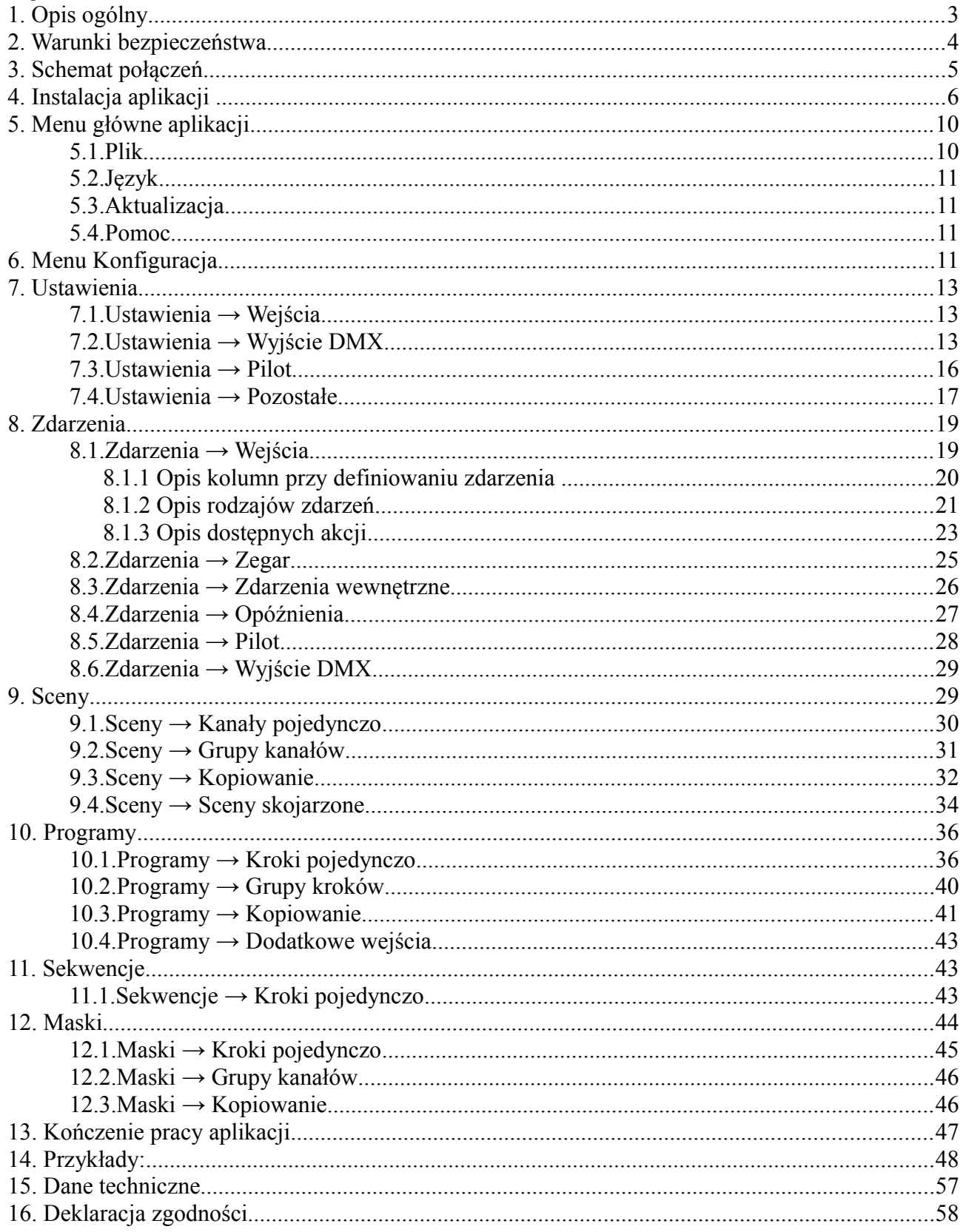

# **1. Opis ogólny**

PX145+ DMX Controller jest sterownikiem oświetlenia pozwalającym na kontrolowanie rozbudowanych instalacji oświetleniowych.

Do komunikacji z otoczeniem służą 24 wejścia typu on/off, wyjście w standardzie DMX-512, wejście pilota sterowania bezprzewodowego nadającego w kodzie RC-5 oraz port USB. Sterownik w stosunku do protoplasty otrzymał nowy, szybszy procesor oraz większą pamięć, dzięki czemu zwiększyła się pula dostępnych do zaprogramowania scen. Dodano również możliwość przechowywania wszystkich opisów w pamięci sterownika.

Urządzenie programowane jest przy pomocy aplikacji na platformę Windows® (Windows® XP, VISTA™, Windows® 7 oraz Windows® 8) a pośrednictwem portu USB, po skonfigurowaniu działa całkowicie samodzielnie. Sterowanie modułem może odbywać się z zewnątrz za pomocą włączników (mogą to być np. czujki ruchu lub przełączniki zmierzchowe, przyciski), bądź pilota, lub wewnętrznie, za pośrednictwem wbudowanego zegara umożliwiającego precyzyjne zaplanowanie zdarzeń i zaprogramowanie ich w 1024 timerach. Mamy również możliwość ustawiania zdarzeń o wschodzie lub o zachodzie słońca, wartości te są automatycznie przeliczane przez sterownik w zależności od daty, strefy czasowej i położenia geograficznego skonfigurowanego przez użytkownika. PX145+ pozwala na sterowanie do 64 kanałów DMX, zdefiniowanie 10240 scen oraz utworzenie z nich 512 programów składających się z maksimum 999 kroków każdy. Ponadto mamy możliwość tworzenia 128 sekwencji po 512 kroków składających się z programów, scen i innych zdarzeń co pozwala na stworzenie dowolnego pokazu, którego fazy można sterować również z zewnętrznego sterownika DMX.

Dodatkowym udogodnieniem jest możliwość używania masek, która umożliwia w łatwy sposób sterowanie wcześniej stworzonymi programami, sekwencjami czy zdarzeniami. Dzięki maskom możemy na przykład sterować natężeniem wszystkich kanałów naraz, niezależnie od tego czy działają jako sekwencja, jako program czy statyczna scena.

*Producent zastrzega sobie możność wprowadzania zmian w funkcjonowaniu i obsłudze urządzenia, mających na celu ulepszenie wyrobu.*

> PXM Marek Żupnik spółka komandytowa tel.: (12) 626 46 92 Podłęże 654 32-003 Podłęże fax: (12) 626 46 94 E-mail: info@pxm.pl Internet: www.pxm.pl

# **2. Warunki bezpieczeństwa**

Sterownik PX145+ DMX Controller jest zasilany napięciem bezpiecznym 12-24 V, jednak podczas jego instalacji i użytkowania należy bezwzględnie przestrzegać poniższych reguł bezpieczeństwa:

- 1. Urządzenie może być podłączone wyłącznie do zasilania 12-24 V DC o obciążalności zgodnej z danymi technicznymi.
- 2. Należy chronić wszystkie przewody przed uszkodzeniami mechanicznymi i termicznymi.
- 3. W przypadku uszkodzenia któregokolwiek z przewodów należy zastąpić go przewodem o takich samych parametrach technicznych.
- 4. Do podłączenia sygnału DMX stosować wyłącznie przewód ekranowany.
- 5. Wszelkie naprawy, jak i podłączenie sygnału DMX mogą być wykonywane wyłącznie przy odłączonym zasilaniu.
- 6. Należy bezwzględnie chronić PX145+ przed kontaktem z wodą i innymi płynami.
- 7. Unikać gwałtownych wstrząsów, a w szczególności upadków.
- 8. Nie włączać urządzeniach w pomieszczeniach o wilgotności powyżej 90%.
- 9. Urządzenia nie należy używać w pomieszczeniach o temperaturze niższej niż +2 st.C lub wyższej niż +40 st.C.
- 10. Do czyszczenia używać wyłącznie lekko wilgotnej ściereczki.

# **3. Schemat połączeń**

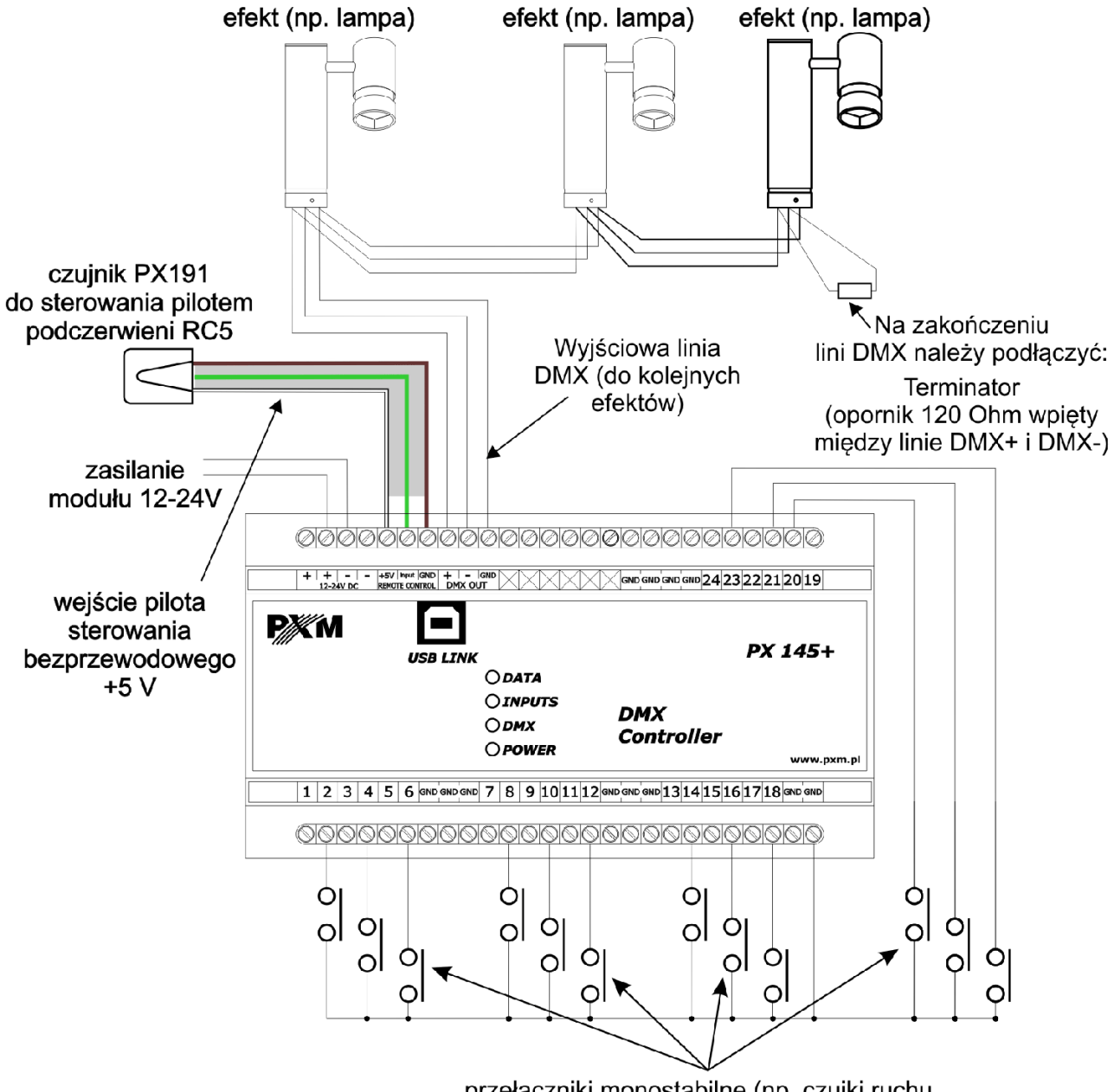

przełączniki monostabilne (np. czujki ruchu, przełączniki zmierzchowe, etc.)

### podłączenie czujnika typu NO

![](_page_4_Figure_4.jpeg)

### podłączenie czujnika typu NC

![](_page_4_Figure_6.jpeg)

# **4. Instalacja aplikacji**

Na płycie dołączonej do sterownika znajduje się program *PX145+ ver. XXX Install.exe (gdzie XXX jest to kolejna wersja programu)*, który po uruchomieniu instaluje aplikację służącą do programowania i konfiguracji modułu PX145+. Przed instalacją oraz podczas jej trwania, sterownik PX 145+ powinien być odłączony od komputera.

W pierwszym kroku instalator pyta o wybór języka *(Installer Language)* używanego podczas instalacji. W rozwijanym menu jest do wyboru *angielski (English)* oraz *polski*. Po wybraniu preferowanego języka, należy nacisnąć klawisz *OK*.

![](_page_5_Picture_73.jpeg)

Po zdefiniowaniu języka jako *Polski* pojawia się kolejne okno *Umowa licencyjna*, która w przypadku zainstalowania oprogramowania będzie zawarta między użytkownikiem, a firmą PXM Marek Żupnik. Należy uważnie ją przeczytać i, jeśli wyrażamy zgodę, nacisnąć klawisz *Zgadzam się*.

Klawisz *Anuluj* przerywa instalację programu. Aby przejść do następnego etapu należy wcisnąć klawisz *Zgadzam się.*

![](_page_6_Picture_53.jpeg)

Po zatwierdzeniu warunków umowy licencyjnej pojawi się okno *Wybierz komponenty,* w którym mamy możliwość wyboru elementów, instalowanych w systemie.

Do wyboru jest programu *PX 145* oraz sterowniki urządzenia PX 145 *(PX 145USB driver)*. W przypadku gdy chcemy poznać funkcjonalność programu PX 145 bez podłączania sterownika PX 145, można odznaczyć drugą opcję. Gdy chcemy uzyskać pełną funkcjonalność, należy zaznaczyć obie pozycje i wcisnąć klawisz *Dalej.*

![](_page_6_Picture_54.jpeg)

Następnie pojawia się okno *Wybierz lokalizację do instalacji.* Zalecane jest pozostawienie tej pozycji niezmienionej. Jednak gdy chcemy zmienić folder, w którym zostaną umieszczone pliki instalacyjne, należy wcisnąć klawisz *Przeglądaj* i w oknie, które się pojawi, wybrać folder docelowy. Zatwierdzenie odbywa się poprzez wciśnięcie klawisza *OK*, a krok zatwierdzony zostaje

### przez wciśnięcie klawisza *Dalej*.

![](_page_7_Picture_39.jpeg)

Kolejne okno *Wybierz folder w menu Start* służy do wyboru folderu, w którym umieszczony zostanie skrót do programu. Zalecane jest pozostawienie wpisanej nazwy. Można także nie tworzyć w ogóle skrótu do programu w menu Start, w tym wypadku należy zaznaczyć okienko przy *Nie twórz skrótów*. Po skonfigurowaniu wszystkich opcji należy kliknąć klawisz *Zainstaluj.* 

![](_page_7_Picture_40.jpeg)

Instalator przejdzie teraz do procesu instalacji, którego postęp widać na pasku postępu.

Po zainstalowaniu wszystkich elementów uaktywni się klawisz *Zamknij*, który należy wcisnąć

w celu finalizacji instalacji. W tym momencie program jest zainstalowany i w pełni funkcjonalny.

![](_page_8_Picture_68.jpeg)

Zainstalowana aplikacja "Px145"znajduje się w menu Start  $\rightarrow$  Programy  $\rightarrow$  PXM (jeśli domyślnie wskazaliśmy na folder PXM przy instalacji).

Program do obsługi sterownika za pomocą komputera PC pozwala łatwo programować urządzenie, definiować różne zdarzenia i ustawiać parametry sterownika. Połączenie kontrolera z komputerem odbywa się za pośrednictwem łącza USB.

Aplikacja dostępna jest w dwóch wersjach językowych - polskiej i angielskiej. Inne wersje językowe mogą być dostarczane na życzenie.

Oprogramowanie może zostać uruchomione na komputerach klasy PC z zainstalowanym systemem operacyjnym Microsoft Windows® XP, Vista™, Windows® 7 lub 8. Aplikację oraz jej aktualizacje można ściągać nieodpłatnie ze strony http://www.pxm.pl.

Następnie należy połączyć sterownik (włączony do sieci) z komputerem przy pomocy kabla USB. Podczas pierwszego podłączenia wykona się standardowa procedura instalacji w systemie nowego urządzenia. Należy wówczas wskazać lokalizację sterownika lub pozwolić na automatyczne wyszukanie sterownika (zalecane).

Po instalacji sterowników uruchamiamy urządzenie za pomocą programu "PX145+" z menu Start  $\rightarrow$  Programy  $\rightarrow$  PXM (jeśli domyślnie wskazaliśmy na folder PXM przy instalacji). Aby połączyć się ze sterownikiem musimy kliknąć klawisz "Połącz ze sterownikiem" z prawej strony okna. Wyświetlony zostanie wówczas status "Połączony", aktualna data i godzina odczytane z urządzenia, jego numer seryjny oraz wersja firmware.

UWAGA: do programowania większości parametrów nie jest konieczne podłączenie sterownika ustawienia można zapisać w pliku o rozszerzeniu .cfg (patrz rozdział 7 "Menu Konfiguracja"), a po połączeniu modułu z komputerem przesłać konfigurację do urządzenia.

# **5. Menu główne aplikacji**

![](_page_9_Picture_3.jpeg)

W górnej części okna programu znajduje się menu główne służące między innymi do zapisywania ustawień, kończenia pracy programu, wybierania języka, aktualizacji i sprawdzania wersji oprogramowania.

# **5.1. Plik**

Wczytaj plik – wczytuje plik konfiguracyjny z dysku twardego

Zapisz do pliku – zapisuje plik konfiguracyjny na dysku twardym

Kasuj – kasuje wybrane w następnym kroku ustawienia

Koniec pracy – kończy pracę programu

![](_page_10_Picture_40.jpeg)

# **5.2. Język**

Menu to pozwala na wybranie języka pracy programu. Do wyboru mamy język polski i angielski.

![](_page_10_Figure_3.jpeg)

# **5.3. Aktualizacja**

Szukaj aktualizacji – przenosi nas na stronę www producenta w celu odnalezienia aktualizacji do sterownika. Wyszukiwanie musimy wykonać ręcznie.

Aktualizuj – pozwala na wybranie pliku aktualizacyjnego z dysku twardego.

Weryfikuj – pozwala na weryfikacje pliku z aktualizacją.

![](_page_11_Picture_51.jpeg)

# **5.4. Pomoc**

Pomoc – wyświetla okno z danymi teleadresowymi, pod którymi można uzyskać pomoc techniczną.

![](_page_11_Picture_52.jpeg)

O programie – wyświetla wersję oprogramowania do konfiguracji oraz dane teleadresowe producenta.

# **6. Menu Konfiguracja**

Po prawej stronie okna w bloku *Konfiguracja* dostępne są następujące klawisze: "Wyślij konfigurację" (pozwala na wysłanie zaprogramowanych ustawień do sterownika), "Odczytaj konfigurację" (ściąga ustawienia sterownika do aplikacji), "Zapisz do Pliku" (zachowuje ustawienia w pliku .cfg na dysku), "Wczytaj Plik" (otwiera uprzednio zapisaną na dysku konfigurację) oraz "Kasuj konfigurację" (kasuje konfigurację ze sterownika).

W dalszej kolejności znajdują się dwa klawisze, które służą do połączenia programu ze sterownikiem PX 145+ "Połącz ze sterownikiem" oraz do odłączenia modułu "Odłącz od sterownika".

Poniżej znajdują się klawisze pozwalające na wybór trybu pracy: "Pokazuj sceny" (każda zmiana ustawień programowanych scen jest widoczna "na żywo"), "Tryb normalny" (podczas programowania sterownik nie przerywa dotychczasowej pracy) i "Zatrzymaj" (praca urządzenia zostaje wstrzymana). Dodatkowo do dyspozycji jest przycisk "Restartuj sterownik", umożliwiający ponowne uruchomienie sterownika, przydatne na przykład po zmianie istotnych ustawień. Na samym dole podglądu mamy również numer seryjny, oraz aktualną wersję oprogramowania sterownika.

Aby zapisać konfigurację na dysku twardym należy kliknąć w przycisk "Zapisz do pliku", następnie wybrać miejsce zapisu, nazwę pliku i kliknąć przycisk "zapisz". Wybrana konfiguracja zapisze się na dysku twardym z rozszerzeniem .cfg.

Aby odczytać konfigurację z dysku twardego należy nacisnąć kliknąć w przycisk "Wczytaj plik", a następnie wybrać plik konfiguracyjny o rozszerzeniu .cfg i nacisnąć "Otwórz".

Odczytaną konfigurację wysyłamy do sterownika naciskając "Wyślij konfigurację".

Jeśli mamy zapisaną konfigurację na sterowniku i chcemy ją przeglądnąć lub zmienić niezbędne jest pobranie jej za pomocą przycisku "Odczytaj konfigurację".

# **7. Ustawienia**

# **7.1. Ustawienia → Wejścia**

W zakładce Ustawienia/Wejścia każde z 24 wejść sterujących możemy zadeklarować jako "Normalnie rozwarte" (impuls podany na wejście będzie powodował zamknięcie obwodu),

![](_page_12_Figure_9.jpeg)

"Normalnie zwarte" (impuls spowoduje otwarcie obwodu) lub "Nieużywane" (wejście zostanie odcięte).

![](_page_13_Picture_83.jpeg)

Aby zdefiniować wejście sterujące należy w liście z lewej strony dwukrotnie kliknąć na wybranym wejściu. W kolumnie "Typ wejścia" ustawić w rozwijalnym menu żądany stan.

# **7.2. Ustawienia → Wyjście DMX**

W zakładce "Wyjście DMX" możemy zdefiniować charakterystykę wyjścia jako liniową, nieliniową lub dwustanową (on/off), ustalić minimalną oraz maksymalną wartość sterowania DMX, ograniczyć liczbę kanałów (w przedziale od 512 do minimum 24) oraz wybrać zakres kanałów wyjściowych,które będą mogły generować zdarzenia. Dla poszczególnych kanałów mamy możliwość ustalenia minimalnej oraz maksymalnej wartości DMX, co oznacza, że sterowana na wyjściu wartość nie przekroczy zadanego przez nas zakresu. W polu "Wartości DMX" maksymalną wartość możemy regulować w przedziale od 1 do 255, minimalną zaś między 0 a 254.

**"Charakterystyka liniowa"** powoduje jednostajny przyrost jasności kanału zgodnie z wartością sterowania.

**"Charakterystyka nieliniowa"** pozwala na równy przyrost wartości kanału w stosunku do czasu, gdy zastosowane są ograniczenia wartości DMX. Na początku przyrost będzie w stanie spoczynku przez jakiś okres czasu, aby następnie zacząć rosnąć przyjmując odpowiednie wartości, aż do górnego progu, lub wartości maksymalnej kanału w scenie. Wartości te są zawsze zgodne z żądanymi przez użytkownika. Przy zastosowaniu ograniczeń wartości DMX w charakterystyce liniowej bywa tak, że wartości są błędnie przyjmowane, wtedy gdy nie leżą na prostej wyznaczającej wykres tejże charakterystyki. Załóżmy, że chcemy ustawić scenę o wartości kanału

180, jej czas wejścia 10 sekund (więcej na temat ustawiania scen patrz rozdział 10 "Sceny"). Przy charakterystyce nieliniowej po 10 sekundach wartość DMX zostanie ustawiona na żądanej w scenie wartości 180. W charakterystyce liniowej natomiast po 10 sekundach wartość DMX będzie równa 156 co nie jest wartością przez nas oczekiwaną. Przy długich czasach wejścia używanie charakterystyki nieliniowej spowoduje długi czas, w którym wartość DMX będzie stała (równa ograniczeniu minimalnemu wartości DMX).

![](_page_14_Figure_1.jpeg)

Dla "**charakterystyki dwustanowej"** mamy możliwość ustawienia dolnego i górnego progu histerezy (zejście poniżej dolnej wartości powodować będzie włączenie kanału z minimalną jasnością, przekroczenie w górę wartości górnej z maksymalną). Wartości dla dolnego progu zawierają się w przedziale od 0 do 254, dla górnego zaś między 1 a 255.

Dla wyjścia DMX mamy możliwość ograniczenia ilości sterowanych kanałów ("Liczba kanałów"). W okienku "Ogranicz kanały do" możemy w razie potrzeby zredukować ilość sterowanych kanałów do zakresu wartości wykorzystywanego przez zainstalowane odbiorniki (co najmniej 24 - jest to minimum dla protokołu DMX).

Następnym parametrem jest "Generowanie zdarzeń", dzięki niemu możemy zdefiniować dla wyjścia DMX zakres kanałów wykorzystywanych do generowania zdarzeń podczas wykonywania programów. Dzięki tej opcji mamy możliwość ustawienia automatycznego uruchomienia zdarzenia po tym jak pojawi się sygnał na wyjściu wybranego kanału. Aby skonfigurować zdarzenia pod wyjście DMX przejdź do rozdziału 8.6. "Zdarzenia → Wyjście DMX".

W celu optymalizacji wydajności sterownika należy zakres ten definiować możliwie jak najwęższy lub zablokować funkcję, jeżeli nie jest wykorzystywana.

![](_page_15_Picture_25.jpeg)

# **Transmisja DMX**

Pole "Transmisja DMX" pozwala na określenie zakresu kanałów dla zdarzeń dostępnych dla zewnętrznego sterowania przez protokół DMX. Zdarzenie "Transmisja DMX" możemy ustawić dla sekwencji i dla zdarzeń.

Aby ustawić zdarzenie Transmisja DMX przejdź do rozdziału 8.1.2 "Opis rodzajów zdarzeń".

# **7.3. Ustawienia → Pilot**

![](_page_16_Picture_34.jpeg)

## **Ustawienie adresu pilota**

Aby skonfigurować pilota, należy najpierw wybrać jego adres systemowy. Można ustawić go ręcznie poprzez wpisanie wartości w polu "Wymuszony" i zatwierdzić przyciskiem "Ustaw".

Można też adres pobrać z pilota, należy wówczas nacisnąć przycisk "Pobierz z pilota" i zaraz po tym nacisnąć jeden z klawiszy pilota. Po udanej operacji adres pilota pojawi się obok napisu "Aktualny adres systemowy". Następnie należy przypisać klawisze pilota.

### **Przypisanie klawiszy pilota**

Aby przypisać klawisze pilota należy wybrać odpowiedni klawisz z tabeli po lewej stronie, nacisnąć "Pobrać kod z pilota" w polu "Wybrany klawisz", po czym nacisnąć wybrany przycisk na pilocie. W polu po lewej stronie przy wybranym klawiszu pojawi się numer kodu pilota.

Można również podać numer kodu ręcznie poprzez ustawienie wartości w polu "Wymuszony kod" i wciśnięcie przycisku "Ustaw".

Aby dodać opis do klawisza należy wpisać opis na dole strony w polu "Opis klawisza" i nacisnąć "Zmień opis". Nowy opis pojawi się w polu po lewej stronie obok kodu pilota.

Jeśli nie będziemy używać pilota należy zaznaczyć "Nie używaj pilota" w grupie "Adres systemowy"

Każda konfiguracja pilota (plik o rozszerzeniu rcu) może być zapisana na twardym dysku ("Zapisz do pliku"), odczytana z dysku ("Wczytaj plik") lub sterownika ("Odczytaj ze sterownika"), usunięta  $($ "Wykasuj"), wysłana do PX145+ i zachowana  $($ "Wyślij do sterownika").

# **7.4. Ustawienia → Pozostałe**

### *Monitorowanie kontrolera*

Służy do monitorowania stanów wejść, oraz wartości DMX dla wyjść.

### *Ustawienia różne*

Dopuszczenie wejść w istniejące programy, daje możliwość uruchomienia programu od dowolnego jego momentu (np. od połowy).

### *Czasy rozruchu i wygaszania urządzenia*

Są to ustawienia czasu od zadziałania zdarzenia "zezwalające" lub włączenia/wyłączenia zasilania sterownika, po jakim kontroler osiągnie minimalne sterowanie lub po jakim całkowicie wygaśnie.

![](_page_18_Picture_41.jpeg)

### *Data i czas*

Pozwala na ustawienie daty i czasu dla sterownika. Kalibracja pozwala na przyśpieszanie i spowolnienie zegara, ponieważ wewnętrzne zegary elektroniczne mają tendencję do niespójności czasowej z czasem rzeczywistym. Jedna jednostka ustawiona na plusie daje możliwość przyśpieszenia zegara o 10,7 sekundy w skali miesiąca, a jednostka ustawiona na minusie daje możliwość opóźnienia zegara o 5,35 sekundy w skali miesiąca.

### *Generuj zdarzenia od wschodu i zachodu słońca*

Pozwala na ustawienie szerokości i długości geograficznej, w której urządzenie ma pracować, dzięki czemu możliwe jest programowanie zdarzeń uruchamianych o wschodzie lub o zachodzie słońca. Program automatycznie oblicza godziny wschodu i zachodu słońca dla danego dnia.

# *Generator zdarzeń*

Dzięki tej funkcji możemy oglądać efekty programowania zdarzeń "na żywo". Po wybraniu zdarzenia i naciśnięciu klawisza "Wygeneruj" akcje związane z zadanym zdarzeniem zaczną się wykonywać.

### *Prolongata*

Możemy tutaj sprawdzić stan prolongaty oraz wpisać hasło usuwające prolongatę, jeżeli została ustawiona. Hasło jest unikatowe dla każdego urządzenia, które można otrzymać od producenta urządzenia po uregulowaniu wszelkich należności związanych z zakupem modułu. Jeżeli hasło nie zostanie podane przed upływem terminu wygaśnięcia prolongaty urządzenie zostanie automatycznie zablokowane.

# **8. Zdarzenia**

# **8.1. Zdarzenia → Wejścia**

Zdarzenia wejścia służą do ustawiania zdarzeń pod fizycznie podpięte wejścia kontrolera (na przykład pod przyciski).

![](_page_19_Picture_84.jpeg)

### **Dodawanie zdarzenia**

Aby podporządkować zdarzenie do wejścia należy wybrać z listy po lewej stronie numer wejścia (możemy podpiąć do 24 wejść), do którego fizycznie podpięte jest urządzenie zewnętrzne (np. pr, przyciski.). Wejścia są ponumerowane na obudowie sterownika. Następnie nacisnąć przycisk "Dodaj" znajdujący się po prawej stronie ekranu. Pojawi się wiersz tabeli, a w nim możliwe do zmiany opcje.

# **8.1.1 Opis kolumn przy definiowaniu zdarzenia**

**Rodzaj** – rodzaj zdarzenia

**Numer** – numer zdarzenia

**Akcja** – akcja do wykonania

- **Ogr. dobowe** ograniczenie dobowe dla danego zdarzenia. Możemy tu ustawić w jakich godzinach dana akcja ma być wykonywana.
- **Ogr. stanu** ograniczenie stanu dla zdarzenia. Jeśli mamy ustawione zdarzenie "status", możemy używać go do ograniczenia ustawianego zdarzenia poprzez wybranie jednej z 3 opcji z numeru statusu:
	- *Ignoruj* ignoruje zdarzenie status
	- *Gdy ustawiony* gdy zdarzenie status działa, ustawiane przez nas w tej chwili zdarzenie zostanie wykonane
	- *Gdy wyłączony* gdy zdarzenie status nie działa, ustawiane przez nas w tej chwili zdarzenie zostanie wykonane

# **Usuwanie zdarzenia**

Aby usunąć zdarzenie należy kliknąć na wybrane wejście, a następnie na wiersz tabeli, który chcemy usunąć i nacisnąć przycisk "Usuń".

Tabela pokazuje dostępne opcje dla poszczególnych zdarzeń.

![](_page_20_Picture_158.jpeg)

![](_page_21_Picture_296.jpeg)

# **8.1.2 Opis rodzajów zdarzeń**

Poniżej opisane są możliwe zdarzenia do wykorzystania przy programowaniu sterownika:

**Scena** – pozwala na ustawienie sceny patrz rozdział 9 "Sceny"

**Program** – pozwala na ustawienie programu patrz rozdział 10 "Programy"

Sekwencja – pozwala na ustawienie sekwencji patrz rozdział 11 "Sekwencje"

**Opóźnienie** – włącza zdarzenie z opóźnieniem. Należy wcześniej skonfigurować czas i zdarzenie do opóźnienia w zakładce **Zdarzenia → Opóźnienia.** Patrz rozdział 8.4. "Zdarzenia → Opóźnienia".

**Maska** – pozwala na ustawienie maski patrz rozdział 12 "Maski"

**Statusy** *-* pozwala na ustawienie statusu który będzie miał wpływ na inne zdarzenia. Na przykład ustawimy wyłącznik zmierzchowy na "Wejście 1 (Zał.)", gdy będzie załączony i na "Wejście 1 (Wył.)", gdy będzie wyłączony. Na "Wejście 1 (Zał.)" ustawiamy zdarzenie o rodzaju "Statusy" wybieramy jego numer, następnie wybieramy akcje "Załaduj". Następnie na "Wejście 1 (Wył.)" ustawiamy zdarzenie o rodzaju "Ustaw" wybieramy taki sam numer jak dla "Wejście 1 (Zał.)", następnie wybieramy akcję "Wyłącz". Dzięki tej operacji możemy ustawić zdarzenie np. pod "Wejście 2(Zał.)" z "Ogr. Stanu"

odpowiedniego numeru na "Gdy ustawiony", dzieki czemu zdarzenie pod "Wejście 2( Zał.)" wykona się tylko gdy będzie włączone "Wejście 1 (Zał.)" patrz rozdział 14 "Przykłady".

**Zezwalające – Jeśli zdarzenie to jest ustawione, ale jest ustawiona akcja na "Zakończ" to sterownik** blokuje wszystkie wyjściowe sygnały DMX i żadne inne zdarzenie nie będzie fizycznie działać. Dopiero zmiana akcji na "Rozpocznij" dla tego zdarzenia wznowi pracę wszystkich kanałów. Można zdefiniować tylko 1 takie zdarzenie, które ustawia się tylko w **Zdarzenia → Pilot** i **Zdarzenia → Wejścia**.

**Zapisz pokaz** – pozwala na zapisanie pokazu, bądź przywrócenie już zapisanego pokazu.

# **8.1.3 Opis dostępnych akcji**

**Załaduj** – aby włączyć zdarzenie po raz pierwszy należy je załadować. To samo działanie potrzebne jest gdy zdarzenie zostało wyłączone. W przeciwnym wypadku nie będzie można użyć takiego zdarzenia. Załadowanie zdarzenia jest jednoznaczne z jego uruchomieniem.

> "Załadowanie" po sobie kilku zdarzeń zmienia wartości DMX odpowiednich kanałów w następujący sposób. Jeśli nowa scena ma wyższe wartości na tym samym kanale co stara scena, wówczas zostają one zmienione na wartości DMX sceny nowszej. W przeciwnym wypadku pozostają wartości starszej sceny .

Ustawienie sceny 1 na 255 255 255, a sceny 2 na 120 120 120 i wykonanie "Załaduj" Scenę 1, a następnie "Załaduj" Scenę 2 w rezultacie nie da zmiany wartości kanałów. Problem ten nie występuje gdy zgrupuje się sceny w jednej grupie. Patrz rozdział 9.4. "Sceny  $\rightarrow$  Sceny skojarzone".

![](_page_23_Figure_4.jpeg)

![](_page_23_Picture_89.jpeg)

**Włącz** – Włącza zdarzenie zawsze zwiększając jego wartość do maksimum.

Załóżmy że mamy scenę z wejściem i zejściem po 10 sekund i czasem trwania 1 sekunda. Zatrzymujemy scenę zdarzeniem "Wstrzymaj" przy zejściu. Uruchomienie "Włącz" spowoduje powiększanie wartości kanału (zgodnie z parametrami wejścia) od wartości zatrzymanej do wartości maksymalnej danej sceny, a następnie kontynuuje scenę od tej wartości (czyli zejście 10 sek). Po zakończeniu sceny nie ma już możliwości włączenia poprzez "Włącz", musimy użyć "Załaduj", a następnie "Wstrzymaj".

**Przełącz** – pozwala na użycie jednego przycisku zewnętrznego do włączenia zdarzenia. Przy pierwszym naciśnięciu zdarzenie włączy się, a przy ponownym naciśnięciu zdarzenie to wyłączy się. Stosuje się to w następującej kombinacji i kolejności.

![](_page_24_Picture_95.jpeg)

- **Zatrzymaj** zatrzymuje zdarzenie w danym momencie jego trwania. Pozwala na kontynuację od tego samego miejsca w zdarzeniu poprzez akcję "Uruchom".
- **Uruchom** uruchamia poprzednio wstrzymane zdarzenie od miejsca wstrzymania.
- **Wyłącz** scena zostaje wyłączona całkowicie. Stosuje się w celu powrotu do początku sceny lub gdy daną scenę/program chcemy przerwać w pewnym momencie i nie będziemy jej już więcej używać.
- **Rozjaśnij** ("Zwiększ intensywność"- dla maski) zwiększa wartość kanału (maski) DMX o jeden bit.
- Przyciemnij ("Zmniejsz intensywność"- dla maski)– zmniejsza wartość kanału (maski) DMX o jeden bit.
- Ustaw jasność ("Ustaw intensywność"- dla maski) pozwala na płynne ustawianie jasności (intensywności maski) poprzez protokół DMX, na przykład za pomocą suwaka na panelu dotykowym lub zewnętrznym sterowniku DMX.
- **Włącz solo** wyłącza wszystkie inne zdarzenia, oprócz wybranego. Zatrzymane zdarzenia trzeba załadować aby ich ponownie użyć.
- **Restartuj –** restartuje program od początku (do początku pierwszego kroku).

# **8.2. Zdarzenia → Zegar**

W sterowniku mamy możliwość ustawiania zdarzeń w ściśle określonym czasie. Możemy ustawić daty, godziny i dni tygodnia, a co najważniejsze mamy możliwość ustawiania zdarzeń **o wschodzie i zachodzie słońca**, wówczas sterownik sam przelicza, o której godzinie danego dnia jest wschód. Aby mieć możliwość ustawiania zdarzeń o wschodzie/zachodzie słońca musimy zezwolić na to w zakładce Ustawienia → Pozostałe – pole "Generuj zdarzenia od wschodu do zachodu słońca".

![](_page_25_Picture_76.jpeg)

### **Ustawianie zdarzenia o wschodzie/zachodzie słońca**

Aby ustawić zdarzenie o wschodzie/zachodzie słońca należy z listy po lewej stronie wybrać "Wschód" lub "Zachód". Następnie wybrać typ zdarzenia, numer, akcję i ewentualnie ograniczenie stanu.

### **Opóźnianie wschodu/zachodu**

Aby ustawić wschód lub zachód wcześniej albo później należy z listy po lewej stronie wybrać "Wschód" lub "Zachód", pojawi się pole "opóźnienie wschodu (zachodu) słońca". W polu tym możemy ustawić aby wschód/zachód był wcześniej lub później (wartości ujemne ustalą, że np. wschód dla sterownika będzie o wybrany okres czasu wcześniej).

### **Ustawianie zdarzeń w określonym czasie.**

Aby ustawić czas włączenia zdarzenia należy wybrać z listy wolny "Timer", pojawią się opcje do wybrania: Czas, Dzień tygodnia, Dzień, Miesiąc, Rok.

![](_page_26_Figure_0.jpeg)

Jeśli zaznaczony jest "brak" np. przy "Dzień tygodnia" oznacza to, że zdefiniowane zdarzenie odbywać będzie się w każdy dzień tygodnia. Np. odznaczenie "brak" przy "Dzień tygodnia" powoduje uściślenie wykonania zdarzenia do danego dnia tygodnia. Jeśli wybierzemy "poniedziałek", oznaczać to będzie uruchomianie zdarzenia tylko w poniedziałki.

### **UWAGA:**

 **N**ależy pamiętać, by właściwie określić wszystkie parametry czasowe. Jeśli ustawimy timer np. na wtorek, 22 marca 2010 roku urządzenie nie wykona w zadanym terminie żadnej akcji z tej przyczyny, że podany dzień nigdy nie nadejdzie (22 marca 2010 roku wypada w poniedziałek). Jako moment zaistnienia zdarzenia należy rozumieć początek okresu zdefiniowanego przez kryteria (lub moment uruchomienia sterownika, jeśli nastąpiło ono w tym okresie). Tak więc zdarzenie o niezdefiniowanej godzinie i minucie zadziała o północy rozpoczynającej zdefiniowany dzień.

# **8.3. Zdarzenia → Zdarzenia wewnętrzne**

![](_page_26_Picture_81.jpeg)

W zakładce "Zdarzenie wewnętrzne" mamy możliwość ustawiania zdarzeń pod zdarzenia wewnętrzne. Zdarzeniami wewnętrznymi mogą być dowolne zdarzenia, dzięki czemu mamy możliwość tworzenia bardziej rozbudowanych programów i sekwencji.

### **Dodawanie zdarzenia wewnętrznego**

Aby podporządkować zdarzenie pod zdarzenie wewnętrzne należy wybrać z listy po lewej stronie numer zdarzenia wewnętrznego (możemy ustawić maksymalnie 1024 zdarzenia wewnętrzne, w tym na stałe zapisane jest jako pierwsze "Załączenie zasilania" regulujące zdarzenia po włączeniu sterownika PX 145 do zasilania). Następnie nacisnąć przycisk "Dodaj" znajdujący się po prawej stronie ekranu. Dalsza procedura jest taka sama jak przy "Przyporządkowanie zdarzenia do wejścia" patrz rozdział 8.1. "Zdarzenia  $\rightarrow$  Wejścia".

### **Usuwanie zdarzenia wewnętrznego**

Aby usunąć zdarzenie należy kliknąć na wybrane zdarzenie wewnętrzne, a następnie na wiersz tabeli który chcemy usunąć i nacisnąć przycisk "Usuń".

![](_page_27_Picture_89.jpeg)

# **8.4. Zdarzenia → Opóźnienia**

### **Dodawanie opóźnienia**

Aby dodać opóźnienie do zdarzenia należy na początku ustawić zdarzenie do opóźnienia. Następnie w zakładce "Opóźnienia" wybrać numer opóźnienia z listy po lewej stronie (wolne opóźnienia będą na białym tle, zielone tło znaczy że opóźnienie jest już ustawione, tło brązowe oznacza opóźnienie które jest wykorzystywane na potrzeby sekwencji). Po wybraniu opóźnienia należy kliknąć dwukrotnie na wartości czasu (domyślnie "nieustawiony"), pojawi się nowe okno. Następnie zaznaczyć "zdefiniowana" i wprowadzić wartość opóźnienia, zatwierdzić przyciskiem "O.K.". Następnie przyciskiem "Dodaj" z prawej strony dodać i wybrać żądane zdarzenie do opóźnienia, numer, akcję i ewentualne inne parametry.

### **Uruchomianie opóźnienia**

Aby uruchomić scenę z opóźnieniem należy wybrać w zakładce "Wejścia", "Pilot" i przypisać

nowe zdarzenie do wykonania, a jako rodzaj wybrać "opóźnienie", natomiast jako numer grupy wcześniej zdefiniowany numer opóźnienia, przypisać akcję "start" i w razie potrzeby inne parametry. Zdarzenie wykona się z ustawionym opóźnieniem.

# **8.5. Zdarzenia → Pilot**

W zakładce "Pilot" mamy możliwość ustawiania zdarzeń pod klawisze pilota.

![](_page_28_Picture_80.jpeg)

# **Dodawanie zdarzenia pod klawisz pilota**

Aby podporządkować zdarzenie pod klawisz pilota należy wybrać z listy po lewej stronie numer klawisza i jego stan (możemy ustawić maksymalnie 64 przyciski po 3 stany każdy). Następnie nacisnąć przycisk "Dodaj" znajdujący się po prawej stronie ekranu. Dalsza procedura jest taka sama jak przy "Przyporządkowanie zdarzenia do wejścia" patrz rozdział 8.1. "Zdarzenia  $\rightarrow$  Wejścia".

W zależności od wybranych stanów klawisza pilota zdarzenie włączy się gdy klawisz będzie:

**wciśnięty** – po naciśnięciu klawisza

**powtórzony** – po przytrzymaniu klawisza (jeśli będzie ustawione zdarzenie pod opcją "wciśnięty" tego samego klawisza zostanie ono zawsze wykonane przed opcją klawisza "powtórzony") **zwolniony** – po puszczeniu klawisza

# **Usuwanie zdarzenia spod klawisza pilota**

Aby usunąć zdarzenie należy kliknąć na wybrany klawisz pilota, a następnie na wiersz tabeli, który

chcemy usunąć i nacisnąć przycisk "Usuń".

# **8.6. Zdarzenia → Wyjście DMX**

![](_page_29_Picture_65.jpeg)

Zakładka ta pozwala na ustawienia zdarzenia pod wyjściowy kanał DMX, dzięki czemu możemy automatycznie uruchomić zdarzenie gdy włączona zostanie transmisja na kanale który wybierzemy. Zakres kanałów ustawiamy w zakładce Ustawienia → Wyjście DMX pole "Generowanie zdarzeń"

### **Dodawanie zdarzenia**

Aby dodać zdarzenie do kanału DMX należy z listy po lewej stronie wybrać numer kanału oraz jego stan, następnie nacisnąć przycisk "Dodaj" z prawej strony. Pojawi się nowy wiersz ze zdarzeniem, które możemy dowolnie konfigurować.

Aby usunąć zdarzenie należy kliknąć w wiersz zawierający zdarzenie, które chcemy usunąć, następnie nacisnąć przycisk "Usuń".

# **9. Sceny**

Sceny służą do nadawania wartości poszczególnym kanałom DMX dzięki czemu możemy sterować urządzeniami DMX. Scena to statyczne wartości kanałów DMX. Sceny można łączyć w programy i sekwencje tworząc skomplikowane pokazy.

![](_page_30_Figure_0.jpeg)

# **9.1. Sceny → Kanały pojedynczo**

### **Tworzenie sceny**

Aby utworzyć scenę należy z listy po lewej stronie wybrać numer sceny, następnie przejść do suwaków pośrodku ekranu. Każdy suwak przyporządkowany jest do kolejnych kanałów DMX. Ilość kanałów ograniczona jest przez "Ogranicz ilość kanałów DMX" w **Ustawienia → Wyjście DMX** patrz rozdział 7.2. "Ustawienia  $\rightarrow$  Wyjście DMX".

Suwakiem ustawiamy wartość dla danego kanału DMX, gdzie wartość 0 oznacza urządzenie wyłączone, a 255 działające z pełną mocą. Możemy ustawić wartości dla wszystkich lub tylko dla niektórych kanałów.

Opcje "Czas wejścia" i "Czas zejścia" pozwalają na tworzenie płynnych przejść w zadanym czasie z wartości maksymalnej w scenie do wartości 0 (zejście) i odwrotnie (wejście).

"Czas trwania" to czas, w którym scena włączona jest z pełnymi wartościami DMX ustawionymi wcześniej suwakami. Jeśli zaznaczymy "nieskończony" scena będzie trwać do czasu aż nie przerwiemy jej działania zdarzeniem z akcją "Wyłącz".

Czas wejścia i zejścia nie zawiera się w czasie trwania sceny, dlatego całkowity czas trwania całej sceny wynosi: czas wejścia + czas trwania + czas zejścia.

Możemy dodać opis do danej sceny należy nacisnąć przycisk "Zmień" i w polu "Opis" wpisać wybrany przez nas opis, następnie zatwierdzić klawiszem ENTER lub klikając w "Zmień". Opis pojawi się przy numerze sceny.

Uwaga! Opisy scen nie są przesyłane do sterownika, są natomiast zapisywane w pliku konfiguracyjnym na dysku twardym. Zapisywanie konfiguracji na dysku twardym patrz rozdział 6 "Menu Konfiguracja".

### **Usuwanie sceny**

Przycisk "Wyzeruj kanały" pozwala na szybkie wstawianie wartości 0 dla wszystkich kanałów w scenie, co jednoznaczne jest z usunięciem sceny.

# **9.2. Sceny → Grupy kanałów**

Grupy kanałów pozwalają na łączenie wielu kanałów tak, aby jednym suwakiem ustalać dla nich jednakową wartość.

### **Grupowanie kanałów**

Zaznaczyć kanały do zgrupowania można na dwa sposoby: poprzez kliknięcie żądanych numerów kanałów w tabeli lub poprzez zaznaczenie/odznaczenie wszystkich lub w krokach (z zakresu lub całości) przyciskami w polu "Selekcja".

Po wybraniu kanałów należy wybrać numer sceny z listy po lewej stronie. W następnej kolejności musimy zaznaczyć pole "Zezwalaj na ustawianie wartości suwakiem" i ustawić żadana wartość za pomocą suwaka lub wpisać wartość liczbową w polu pod nim.

![](_page_32_Figure_0.jpeg)

"Zezwól na kopiowanie" - zaznaczenie tej opcji, pozwala na kopiowanie wartości DMX z jednego kanału do drugiego w danej scenie. Aby skopiować dany kanał należy zaznaczyć scenę z listy po lewej stronie, następnie zaznaczyć kanał z którego będziemy kopiować. Kolejną czynnością jest zaznaczenie pola "Zezwól na kopiowanie" i wybranie "z przesunięciem o" oznacza przeskok o liczbę kanałów od skopiowanego do wklejonego. Na przykład jeśli zaznaczymy kanał 1 i przesunięcie o 3, to kopiowana wartość znajdzie się w kanale 4.

# **9.3. Sceny → Kopiowanie**

### **Konfiguracja bieżąca**

Kopiowanie pozwala nam w łatwy sposób kopiować i nadpisywać dane z jednej sceny do drugiej. Aby skopiować scenę lub sceny należy kliknąć w numer sceny po lewej stronie na który mamy nadpisać nową scenę lub wybrać pustą scenę. Zaznaczony numer będzie pierwszym, od którego

![](_page_33_Picture_56.jpeg)

zacznie się nadpisywanie kolejnych jeśli wybierzemy większą liczbę scen do kopiowania. Na przykład jeśli wybierzemy scenę numer 10 a kopiować będziemy 4 sceny to zajmą one miejsca od 10-14. W kolejnym kroku należy z pola "Konfiguracja bieżąca" wybrać zakres numerów scen z których będziemy kopiować dane i nacisnąć "Kopiuj" aby przekopiować.

### **Inna konfiguracja**

Dzięki tej opcji możemy skopiować dane z zewnętrznego pliku konfiguracyjnego zapisanego na dysku. W tym celu należy nacisnąć "Przeglądaj", wybrać plik (o rozszerzeniu .cfg) i nacisnąć "Otwórz". Zaznaczyć z lewej strony numer sceny, do której chcemy skopiować, wybrać zakres scen do skopiowania i nacisnąć "Kopiuj".

### **Import / eksport scen**

Aby importować / eksportować scenę należy zaznaczyć "Importuj" lub "Eksportuj" wcisnąć "Przeglądaj", otworzy się nowe okno. Wybrać plik, z którego będziemy importować lub wpisać nazwę dla pliku do eksportowania. Nacisnąć odpowiednio "Otwórz" lub "Zapisz". Wybrać zakres

scen do skopiowania. Nacisnąć przycisk "Wybierz", a następnie nacisnąć odpowiednio przycisk "Importuj" lub "Eksportuj".

Dodatkowo przy importowaniu możemy wybrać "Przesuń sceny o" pozwalające na przesunięcie źródłowych scen. Przy wybraniu "Przesuń sceny o:" np. wartość 5 spowoduje, że sceny z pliku będą nadpisywane na aktualne od sceny numer 5.

# **9.4. Sceny → Sceny skojarzone**

W zakładce "Sceny skojarzone" mamy możliwość dodawania scen w grupy. Stosuje się to w celu łatwiejszego programowania, oraz aby np. uniknąć efektu przyciemnienia podczas zmniejszania wartości DMX przy ustawionych czasach wejścia i zejścia co ilustruje rys.1 (problem ten nie występuje gdy łączymy sceny w programy lub sekwencje). Na rysunku widzimy proces ściemniania, scena na początku miała wartość 100%, a następnie załadowaliśmy scenę, która na tym samym kanale ma osiągnąć wartość 75%. Obie sceny mają ustawione czasy wejścia i zejścia dzięki czemu płynnie zmieniają swoją jasność. Dla lepszego zilustrowania problemu czasy zejścia i wejścia dla przykładowych scen są identyczne

![](_page_34_Figure_4.jpeg)

a) Przykład bez zastosowania grupy.

Wartości DMX kanału maleją, wartości drugiej sceny rosną w tym samym czasie i tempie. Widoczne jest ściemnianie sceny 1. Wartości kanałów dla obu grup spotkają się na poziomie 50% wartości kanału DMX. Od tego poziomu widoczne będzie rozjaśnianie sceny 2 aż do osiągnięcia zadanej wartości 75%. Czyli zobaczymy przyciemnianie od żądanej wartości czyli od 75% do 50%, a następnie rozjaśnianie w przeciwną stronę.

b) Przykład z zastosowaniem grupy.

![](_page_35_Figure_0.jpeg)

Zaletą takiego grupowania jest też możliwość użycia akcji "Załaduj" dla zdarzenia w ramach grupy bez potrzeby użycia akcji "Wyłącz" dla poprzedniego zdarzenia w tej samej grupie. Na przykład programujemy scenę 1 pod przycisk numer 1 pilota, a scenę 2 pod przycisk numer 2 pilota.

Wyglądać to będzie następująco:

![](_page_35_Picture_69.jpeg)

![](_page_36_Picture_67.jpeg)

Scena 1 ma wartości wyższe od sceny 2.

W normalnym przypadku po naciśnięciu klawisza numer 1 pilota, a następnie klawisza numer 2 scena 2 nie była by widoczna aż do wyłączenia sceny 1, ponieważ wartości DMX tych samych kanałów dla obu scen są mniejsze w scenie 1. Gdy włączone jest grupowanie sceny te będą działać tak, jakby poprzednia scena (scena 1) wiedziała, że ma się wyłączyć przy załadowaniu nowej sceny (sceny 2).

### **Dodawanie scen do grupy**

Aby dodać sceny do grupy należy wybrać numer grupy z listy "Wybierz grupę", następnie przejść do listy scen po lewej stronie i wybrać żadany numer sceny, po czym kliknąć na przycisk "Dodaj wybraną scenę". W ten sposób dodać następne grupy.

Aby usunąć scenę z grupy należy wybrać grupę z listy "Wybierz grupę" zaznaczyć wiersz sceny do usunięcia i nacisnąć przycisk "Usuń przypisaną scenę".

Jedna scena może należeć tylko do jednej grupy.

# **10. Programy**

Programy służą do łączenia scen, dzięki czemu można tworzyć bardzo skomplikowane pokazy.

# **10.1. Programy → Kroki pojedynczo**

![](_page_37_Picture_50.jpeg)

### **Tworzenie programu**

Aby utworzyć program należy wybrać numer programu z listy po lewej stronie klikając w niego, następnie z pola "Ilość scen w programie" wybrać żądaną ilość scen. Pojawi się taka ilość wierszy jaka ilość scen została zadeklarowana. W każdym wierszu mamy do wyboru następujące parametry:

### **Nr sceny** – numer sceny

**Czas wejścia** – określa czas wejścia . Czas wejścia kolejnej sceny jest czasem zejścia dla sceny poprzedniej

**Czas trwania | b/o** - długość trwania sceny (nie wliczając wejścia).

Istnieje także możliwość ustawienia czasu trwania danego kroku w polu "Czas trwania", należy jednak pamiętać o pewnej rzeczy. Załóżmy, że dodaliśmy w danym kroku scenę której czas trwania ustawiliśmy wcześniej w zakładce "Sceny". Jeśli teraz w zakładce

"Programy" w kroku gdzie dodaliśmy tą scenę ustawimy czas trwania krótszy od wcześniej zdefiniowanego w scenie, to zadziała czas krótszy, czyli ten ustawiony w programie. Natomiast jeśli czas w programie będzie dłuższy, to scena wyłączy się po swoim pierwotnie ustawionym czasie. Dlatego też zaleca się ustawianie nieskończonego czasu trwania w zakładce sceny, jeśli scena ma być użyta na potrzeby programu lub sekwencji.

**Czas zaniku** – czas zejścia ostatniej sceny, możliwe do konfiguracji gdy "Liczba powtórzeń" nie jest ustawiona jako nieskończona

**Narastająco** – całkowity czas trwania liczony do końca danej sceny

**Zdarzenie** – uruchomi zdarzenie wewnętrzne przed danym krokiem patrz rozdział 8.3. . Zdarzenia → Zdarzenia wewnętrzne"

![](_page_38_Picture_100.jpeg)

**"Sekwencja scen"** - powoduje utworzenie scen po kolei. Gdy dodaliśmy kilka scen, domyślnie numer sceny ustawiony jest na 1, wówczas przejście na jedną ze scen i naciśnięcie "sekwencja scen" spowoduje, że sceny kolejne ustawią się w kolejności rosnącej.

**"Edycja sceny"** - przenosi do zmiany ustawień wybranej sceny

### **Dodawanie scen**

Aby dodać scenę przed zaznaczoną sceną należy wcisnąć "Wstaw". Aby dodać scenę na koniec programu należy zwiększyć "ilość scen w programie".

**"Usuń"** - usuwa dany krok programu

**"Kopiuj"** - kopiuje

"Wklej" - wkleja wcześniej skopiowaną scenę, a przy zaznaczonym "zastąp" nadpisuje na zaznaczoną scenę.

![](_page_39_Picture_51.jpeg)

**"Liczba scen w programie"** – ilość kroków danego programu

- **"Liczba powtórzeń"** określa ile razy dany program ma się powtórzyć. Przy wybraniu "nieskończona" program będzie działał aż do przerwania go zdarzeniem (z akcją "Wyłącz", "Zatrzymaj").
- **"Skojarzone zdarzenie"** uruchomi zdarzenie na końcu programu. Możliwe do wybrania zdarzenia to : "Start sekwencji", "Opóźnienie", "Zdarzenie wewnętrzne".

**"Opis bieżącej sceny"** - wyświetla opis sceny ustawiony w opcjach sceny

**"Opis programu"** - pozwala na dodanie opisu do programu. Aby dodać opis należy nacisnąć przycisk "Zmień", a następnie wpisać opis. Zatwierdzić klawiszem ENTER lub klikając na przycisk "Zmień".

*Uwaga!* Opisy programów nie są przesyłane do sterownika, są natomiast zapisywane w pliku konfiguracyjnym na dysku twardym. Zapisywanie konfiguracji na dysku twardym patrz rozdział 6 "Menu Konfiguracja".

![](_page_40_Figure_1.jpeg)

# **10.2. Programy → Grupy kroków**

Grupy kroków pozwalają na łączenie wielu kroków tak, aby jednym suwakiem ustalać dla nich jednakową wartość.

Zaznaczyć kanały do zgrupowania można na dwa sposoby: poprzez kliknięcie żądanych numerów kroków w tabeli lub poprzez zaznaczenie/odznaczenie wszystkich lub w krokach (z zakresu lub całości) przyciskami w polu "Selekcja".

Po wybraniu kanałów należy wybrać numer programu z listy po lewej stronie. Następnie wybrać "Numer sceny", ewentualny "Czas wejścia", "Czas trwania" i zatwierdzić naciskając odpowiedni przycisk "Ustaw".

Można również zmienić opis programu, robimy to identycznie jak w punkcie poprzednim.

# **10.3. Programy → Kopiowanie**

Zakładka ta służy do łatwego kopiowania wybranych programów.

![](_page_41_Picture_41.jpeg)

"Początek puli niewykorzystanych scen" – jeśli ustawimy tutaj jakąś wartość, to przy kopiowaniu numery kroków i ich wartości pozostaną zmienione tak, że wszystkie sceny z których kopiujemy zostają zwiększone o wartość ustawioną w "Początek puli niewykorzystanych scen" minus 1.

Np. Kopiujemy program nr 1 i ustawiamy wartość 10 w polu "Początek puli niewykorzystanych scen".

Sceny z programu o takiej kolejności

![](_page_42_Picture_68.jpeg)

Zmienią się po skopiowaniu w następujący program

![](_page_42_Picture_69.jpeg)

Zaznaczenie "Odwróć kolejność kroków" zmieni kolejność kroków programu tak że ostatnia scena stanie się pierwszą, przedostatnia stanie się drugą itd., aż pierwsza stanie się ostatnią. Czasy przypisane do poszczególnych scen pozostają zmienione identycznie z kolejnością scen, także relacja scena i jej czas pozostają niezmienione.

### **Konfiguracja bieżąca**

Kopiowanie pozwala nam w łatwy sposób kopiować i nadpisywać dane z jednego programu do drugiego.

Aby skopiować program lub programy należy kliknąć w numer programu po lewej stronie, na który mamy nadpisać nowy program lub wybrać pusty program. Zaznaczony numer będzie pierwszym, od którego zacznie się nadpisywanie kolejnych gdy wybierzemy większą liczbę programów do kopiowania. Na przykład jeśli wybierzemy program numer 10, a kopiować będziemy 4 programy to zajmą one miejsca od 10-14. W kolejnym kroku należy z pola "Konfiguracja bieżąca" wybrać zakres numerów programów, z których będziemy kopiować dane i nacisnąć "Kopiuj" aby przekopiować.

"Nie kopiuj scen" pozwala nam na nie zmienianie numerów scen przy kopiowaniu, mimo ustawionej wartości w polu "Początek puli niewykorzystanych scen". Wartość ta powinna być domyślnie zaznaczona.

### **Inna konfiguracja**

Dzięki tej opcji możemy skopiować dane z zewnętrznego pliku konfiguracyjnego zapisanego na dysku. W tym celu należy nacisnąć "Przeglądaj", wybrać plik (o rozszerzeniu .cfg) i nacisnąć "Otwórz". Zaznaczyć z lewej strony numer programu do którego chcemy skopiować, wybrać zakres scen do skopiowania i nacisnąć "Kopiuj".

Możemy również zmienić opis programu, robimy to identycznie jak pokazano w rozdział 10.1.

# **10.4. Programy → Dodatkowe wejścia**

Przy zaznaczeniu tej opcji, dostępna staje się możliwość uruchomienia programu w dowolnym jego momencie, patrz punkt. 7.4.

# **11. Sekwencje**

Sekwencje służą do łączenia scen, programów, opóźnień i innych zdarzeń dzięki czemu możemy uzyskać jeszcze bardziej złożone pokazy niż przy zastosowaniu samych programów. Można na przykład ustawić sekwencję osobną dla każdego dnia tygodnia, i uruchamiać je za pomocą zegara (patrz rozdział 8.2. "Zdarzenia  $\rightarrow$  Zegar").

# **11.1. Sekwencje → Kroki pojedynczo**

Aby dodać krok do sekwencji należy z listy po lewej stronie wybrać numer sekwencji, następnie w polu "Liczba kroków sekwencji" wybrać liczbę kroków w danej sekwencji. Przyciskami "Dodaj" i "Usuń" możemy dodawać i usuwać kroki. "Zakończ pop. krok" służy do łatwiejszego programowania i jeśli w kroku poprzednim załadowaliśmy np. scenę 1, to naciskając "Zakończ pop. krok" w kroku następnym pojawi się scena 1 "Zakończ".

Następnie należy zaznaczyć wiersz wybranego kroku i nacisnąć przycisk "Dodaj" z prawej strony na dole. W dolnej ramce pojawią się zdarzenia do ustawienia. Można ustawić wiele zdarzeń pod jednym krokiem. Jeśli chcemy usunąć zdarzenie z danego kroku należy zaznaczyć wiersz do

usunięcia i nacisnąć przycisk "Usuń". Jeśli chcemy, to możemy ustawić czas trwania danego kroku

![](_page_44_Picture_33.jpeg)

w polu "Czas trwania", należy pamiętać jednak o pewnej rzeczy. Załóżmy, że dodaliśmy w danym kroku scenę której czas trwania ustawiliśmy wcześniej w zakładce "Sceny". Jeśli teraz w zakładce "Sekwencje" w kroku gdzie dodaliśmy tę scenę ustawimy czas trwania krótszy od wcześniej zdefiniowanego w scenie, to zadziała czas krótszy, czyli ten ustawiony w sekwencji. Natomiast jeśli czas w sekwencji będzie dłuższy, to scena wyłączy się po swoim pierwotnie ustawionym czasie. Dlatego też zaleca się ustawianie nieskończonego czasu trwania w zakładce sceny, jeśli scena ma być użyta na potrzeby sekwencji lub programu.

# **12. Maski**

Maski są to odwrotności scen, dlatego też ich wartości domyślnie ustawione są na 255 co oznacza, że są wyłączone. Natomiast wartość 0, znaczy że maska jest całkowicie włączona.

Maski działają następująco,

Do wyboru mamy 256 masek. Dzięki maskom można łatwo uzyskać dodatkowe efekty jak również łatwo ingerować w programy czy sekwencje. Na przykład jeśli mamy dość skomplikowany program, a chcemy jedynie płynnie go wygasić. Ustawiamy wartości kanałów które chcemy maskować na 0, ustawiamy czas wejścia maski na 15 sekund. Ustawiamy maskę jako zdarzenie na przykład w Zdarzenia → Zegar i ustawiamy czas o jakim ma się włączyć. Dzięki tej operacji wszystkie kanały ustawione w masce zmniejszą wartości wszystkich scen, programów, sekwencji działającym na tych samych kanałach do zera, płynnym 15 sekundowym przejściem.

![](_page_45_Figure_4.jpeg)

# **12.1. Maski → Kroki pojedynczo**

Maski dodajemy i ustawiamy, łączymy kanały masek w grupy, kopiujemy identycznie jak to robiliśmy ustawiając sceny, patrz rozdział 9. Należy tylko pamiętać , że 255 oznacza maskę wyłączoną, a 0 maskę całkowicie włączoną.

# **12.2. Maski → Grupy kanałów**

Kanały masek łączymy w grupy identycznie jak to robiliśmy ustawiając sceny, patrz rozdział 9.2 "Sceny → Grupy kanałów". Należy tylko pamiętać, że 255 oznacza maskę wyłączoną, a 0 maskę całkowicie włączoną.

![](_page_46_Picture_39.jpeg)

# **12.3. Maski → Kopiowanie**

Maski kopiujemy identycznie jak to robiliśmy ustawiając sceny, patrz rozdział 9.3 "Sceny  $\rightarrow$ Kopiowanie". Należy tylko pamiętać , że 255 oznacza maskę wyłączoną, a 0 maskę całkowicie włączoną.

![](_page_47_Picture_28.jpeg)

# **13. Kończenie pracy aplikacji**

Aby zakończyć pracę należy najpierw zapisać wszystkie zaprogramowane zmiany do pliku ("Zapisz do pliku") lub od razu wysłać do sterownika ("Wyślij konfigurację"), patrz rozdział 6 "Menu Konfiguracja". Następnie należy nacisnąć przycisk "Odłącz z PX 145" dzięki czemu odłączymy aplikację od sterownika PX 145. Na koniec należy przejść do menu głównego "Plik" znajdującego się na samej górze okna aplikacji i wybrać "Koniec pracy".

# **14. Przykłady:**

### Przykład 1.Przyporządkowanie sceny pod pilota.

Chcemy utworzyć scenę która płynnie włączy się po naciśnięciu przycisku pilota, przyciśnięcie pilota drugi raz wyłączy scenę. Scena będzie świecić pełną jasnością przez czas 1 min. Czas wejścia i zejścia ustawimy na 5 sekund. Ponadto ograniczymy działanie sceny pod przyciskiem tak, by działało tylko w godzinach od 6.00 do 22.00. Do dyspozycji mamy 3 lampy o adresach DMX równych 1,2 i 3.

1) Tworzymy nową scenę.

Przechodzimy do zakładki **Scena → Kanały pojedynczo.** Wybieramy scenę nr 1.

Ustawiamy wartości kanałów 1 , 2 i 3 na 255

![](_page_48_Picture_55.jpeg)

Ustawiamy czas wejścia, trwania i zejścia

![](_page_48_Picture_56.jpeg)

Ustawiamy nazwę sceny na "scena pilota".

## 2) Ustawienie wschodu słońca

### Przechodzimy do zakładki **Ustawienia → Pozostałe**

Ustawiamy czas i datę jeśli nie jest ustawiona.

![](_page_49_Picture_57.jpeg)

Zaznaczamy "Generuj zdarzenia od wschodu do zachodu słońca". Wpisujemy strefę czasową i ewentualnie długość i szerokość geograficzną w jakiej sterownik będzie pracował.

![](_page_49_Picture_58.jpeg)

3) Ustawiamy pilota

Przechodzimy do zakładki **Ustawienia → Pilot** .

Ustawiamy adres pilota naciskając przycisk "Pobierz z pilota" i szybko wciskamy jeden z klawiszy pilota. Program przechwyci adres systemowy pilota.

![](_page_49_Picture_59.jpeg)

Wybieramy klawisz 1 pilota z listy po lewej stronie

![](_page_49_Picture_60.jpeg)

Następnie naciskamy przycisk "Pobierz kod z pilota" z pola "Wybrany klawisz" i naciskamy wybrany przez nas klawisz na pilocie. Kod klawisza zostanie pobrany do sterownika.

![](_page_50_Picture_66.jpeg)

W polu listy po lewej stronie przy wybranym numerze klawisza w kolumnie "Kod" pojawi się kod pobranego przycisku.

4) Ustawienie Sceny pod klawisz

# Przechodzimy do zakładki **Zdarzenia → Pilot**

Zaznaczamy "Klawisz nr 1 wciśnięty" z listy po lewej stronie i klikamy przycisk "Dodaj" dwukrotnie. Pojawią się 2 wiersze tabeli. Ustawiamy następujące zdarzenia:

![](_page_50_Picture_67.jpeg)

Dzięki takiej konfiguracji mamy możliwość włączania i wyłączania jednym przyciskiem danej sceny (bardzo duże znaczenie ma kolejność następowania po sobie tych zdarzeń, dlatego przy innej konfiguracji nie będzie działać prawidłowo).

# 5) Ograniczenie dobowe

Pozostało nam tylko ograniczyć wykonywanie zdarzenia od 6.00 do 22.00. W tym celu ustawiamy się na kolumnie "Ogr. dobowe" obu zdarzeń i wybieramy żądane wartości.

![](_page_50_Picture_68.jpeg)

Przykład 2. Ustawienie zdarzenia o Wschodzie/Zachodzie słońca,ustawienie statusów.

Chcemy uruchomić 2 lampy oświetleniowe, by świeciły tylko po zachodzie słońca. Pod 2 kolejne chcemy aby były włączane poprzez czujki ruchu podpięte pod sterownik. Aby nie marnować energii elektrycznej wszystkie lampy będą włączane o zachodzie, a wyłączane o wschodzie słońca.

Lampy świecące ciągle mają adresy DMX równe 1,2

Lampy sterowane czujkami ruchu mają adresy 3,4

Czujki ruchu podłączone są pod Wejście nr 1 i 2.

1) Ustawienie wschodu słońca

### Przechodzimy do zakładki **Ustawienia → Pozostałe**

Ustawiamy czas i datę jeśli nie jest ustawiona.

![](_page_51_Picture_78.jpeg)

Zaznaczamy "Generuj zdarzenia od wschodu do zachodu słońca". Wpisujemy strefę czasową i ewentualnie długość i szerokość geograficzną w jakiej sterownik będzie pracował.

![](_page_51_Picture_79.jpeg)

### 2) Ustawiamy sceny

Ustawiamy Scenę 1 dla lamp świecących ciągle na kanałach 1,2 ponieważ te dwa adresy są przypisane do lamp.

![](_page_51_Figure_13.jpeg)

Ustawiamy czas wejścia i zejścia na 15 minut aby stopniowo lampy zapalały się a po wschodzie gasły.

![](_page_52_Picture_63.jpeg)

Teraz ustawmy Scenę nr 2 dla lamp które mają włączać się gdy będzie wykryty ruch. Lampy mają adresy DMX 3 i 4, więc ustawiany scenę na kanałach 3 i 4.

![](_page_52_Figure_3.jpeg)

Ustawiamy czas wejścia na 2 sekundy , czas trwania 50 sekund, a czas zejścia 10 sekund.

![](_page_52_Picture_64.jpeg)

3) Ustawienie zdarzeń o wschodzie i zachodzie słońca

Przechodzimy do zakładki **Zdarzenia → Zegar**.

Wybieramy z listy po lewej stronie timer "Zachód" kliknijmy "Dodaj". W wierszu tabeli należy wprowadzić następujące zdarzenie.

![](_page_52_Figure_9.jpeg)

Następnie przechodzimy do timera "Wschód" klikamy "Dodaj" ustawiamy opóźnienie wschodu o -10 minut (aby zejście sceny zbiegło się ze wschodem słońca) i ustawiamy następujące zdarzenie.

![](_page_53_Picture_85.jpeg)

Zdarzenie "Statusy" ustawiamy tutaj w celu ograniczenia lampom sterowanym przez czujki ruchu godzin działania tak, by działały tylko po zachodzie, aż do wschodu słońca.

### 4) Ustawienie wejść pod czujki ruchu

Przechodzimy do zakładki **Zdarzenia → Wejścia**. Wybieramy "Wejście 1 Zał." i klikamy przycisk "Dodaj". Ustawiamy poniższe wartości.

![](_page_53_Figure_5.jpeg)

Dzięki "Ogr. stanu" czujka uruchomi scenę 2 gdy stan A1 będzie włączony. Jeśli popatrzymy na ustawienia wcześniejsze zdarzenia "Statusy" zauważymy, że są one włączone od zachodu do wschodu i wtedy też scena 2 będzie mogła być załadowana. Procedurę zawartą w punkcie 4) należy wykonać identycznie dla kolejnej czujki ruchu.

### Przykład 3. Skojarzona scena z opóźnieniem.

Dane jest 5 scen (scena 1-5), każda ze scen bez czasu wejścia i zejścia, a czas trwania ustawiony na nieskończony. Chcemy połączyć sceny w program, ustawimy każdy z kroków programu na 20 sekund i wykonamy go 5 razy. Program ten będziemy wykonywać z 5 sekundowym opóźnieniem po naciśnięciu przycisku podpiętego pod Wejście 1.

1) Połączenie scen w program.

Przechodzimy do zakładki **Programy → Kroki pojedynczo** i z listy po lewej stronie wybieramy Program 1. Z pola "Ilość scen w programie" wybieramy 5, pojawią się wiersze ze scenami.

![](_page_54_Picture_67.jpeg)

Ustawiamy sceny wedle kolejności wykonywania i pokazu jaki chcielibyśmy stworzyć.

![](_page_54_Picture_68.jpeg)

# 2) Ustawienie opóźnienia

Aby ustawić opóźnienie przenosimy się do zakładki **Zdarzenia → Opóźnienia**, Wybieramy Opóźnienie 1 i dwukrotnie klikamy na wartość czasu "nieustawiony", w polu tym zaznaczamy pole "zdefiniowana" i ustalmy czas 5 sek. Zatwierdzamy przyciskiem "O.K.", a przyciskiem dodaj dodajemy opóźnienie. Pojawia się wiersz tabeli, który konfigurujemy następująco.

# Opóźnienie 1

![](_page_54_Picture_69.jpeg)

3) Ustawiamy przycisk

Przycisk fizycznie podpięty jest pod wejście nr 1. Przechodzimy do zakładki **Zdarzenia → Wejścia**.

Wybieramy "Wejście 1 Zał." i klikamy przycisk "Dodaj". Ustawiamy poniższe wartości.

![](_page_55_Picture_62.jpeg)

Podczas naciśnięcia przycisku włączy się Opóźnienie 1, które po 5 sekundach wywoła Program 1, który to jest złożony ze scen o odpowiednich czasach i kolejności.

# Przykład 4. Sekwencja

Załóżmy że chcemy zgrać wysokość poszczególnych fontann z muzyką. Mamy po 5 scen dla każdej z pomp fontanny określających wysokość strumienia wody (100%,75%,50%,25%,0). Sceny od 1-5 - pompa 1, 6-11- pompa 2, 12-17- pompa 3. Najlepiej do tego celu nadaje się użycie sekwencji.

## 1) Kojarzenie grup

Aby ułatwić programowanie połączymy odpowiednie sceny w grupy.

W tym celu należy przejść do zakładki **Sceny → Sceny skojarzone**, Następnie wybrać Grupę 1 i z pola po lewej stronie dodać sceny 1-5, będzie to grupa pompy nr 1.

![](_page_55_Picture_63.jpeg)

W grupie 2 należy umieścić sceny 6-11, a w grupie 3 sceny od 12-17.

2) Tworzenie sekwencji

Przechodzimy do zakładki **Sekwencje**, z listy po lewej stronie wybieramy numer sekwencji i ustawiamy wartość dla "Liczba kroków sekwencji". (kroki możemy dodawać w późniejszym czasie).

![](_page_56_Picture_58.jpeg)

Zaznaczamy numer kroku i ustawiamy czas trwania np. na 2 sekundy (wszystkie wartości będą zależeć od utworu muzycznego), następnie przy zaznaczonym kroku klikamy przycisk dodaj i dodajemy zdarzenia z odpowiednimi scenami (oznaczającymi wartości poszczególnych wysokości wody). Każdy następny krok wykonujemy zgodnie z tą samą procedurą.

![](_page_56_Picture_59.jpeg)

W każdym kolejnym kroku jeśli chcemy dokonać zmiany wartości wysokości wody ustawiamy tylko akcję "Załaduj", ponieważ dzięki zgrupowaniu (patrz pkt 1. tego przykładu) zdarzenia będą wiedziały że mają się same wyłączyć, a zdarzenie z danej grupy załadowane później będzie aktywne.

# **15. Dane techniczne**

![](_page_57_Picture_110.jpeg)

# **16. Deklaracja zgodności**

**KONSOLE TEATRALNE I ESTRADOWE CYFROWE ŚCIEMNIACZE MOCY** SYSTEM DMX **STEROWNIKI ARCHITEKTONICZNE OŚWIETLENIE LED** e-mail: info@pxm.pl ul. Przemysłowa 12 tel: 12 626 46 92 fax: 12 626 46 94 http://www.pxm.pl 30-701 Kraków

# **DEKLARACJA ZGODNOŚCI** z dyrektywą nr 2004/108/WE

PXM Marek Żupnik sp. k. Nazwa producenta:

Adres producenta: ul. Przemysłowa 12 30-701 Kraków

deklarujemy, że nasz wyrób:

Nazwa towaru:

**DMX Controller** 

Kod towaru: **PX145+** 

jest zgodny z następującymi normami:

EMC:

PN-EN 55103-1:2012 PN-EN 55103-2:2012 PN-EN 61000-6-1:2008 PN-EN 61000-6-3:2008 PN-EN 61000-4-2:2011

Dodatkowe informacje:

Podłączenie sygnału DMX musi być wykonane przewodem ekranowanym, połączonym z pinem GND.

![](_page_58_Picture_14.jpeg)

![](_page_58_Picture_15.jpeg)

mgr inż. Marek Żupnik.

Kraków. 14.05.2012